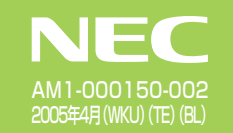

**〈該当機種〉 BL170HV**

接続する 無線LANアクセスポイント(親機)が **WARPSTAR 「らくらく無線スタート」**

**対応機種用**

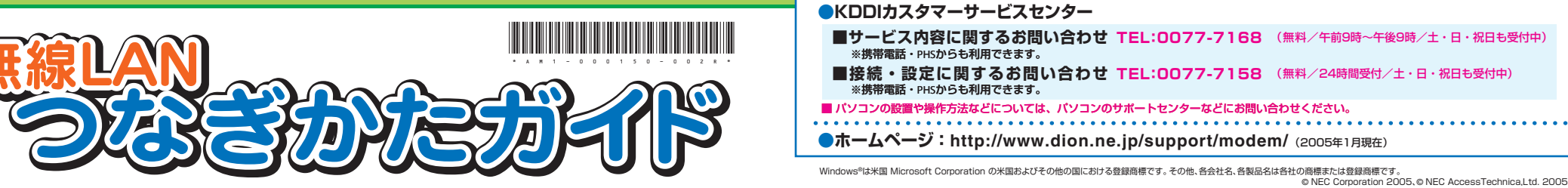

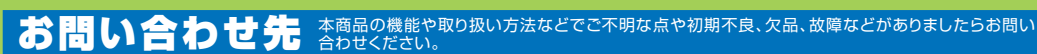

ご用意いただいた無線LANカード(Aterm WL54AG)を、無線LANアクセスポイント(親機)の拡張カードスロットへ装着し、 WL54TEを無線LAN端末(子機)としてパソコンに接続することで、無線LAN通信を行うことができます。 → 無線LANアクセスポイント (親機)に装着できるのはAterm WL54AGのみです。

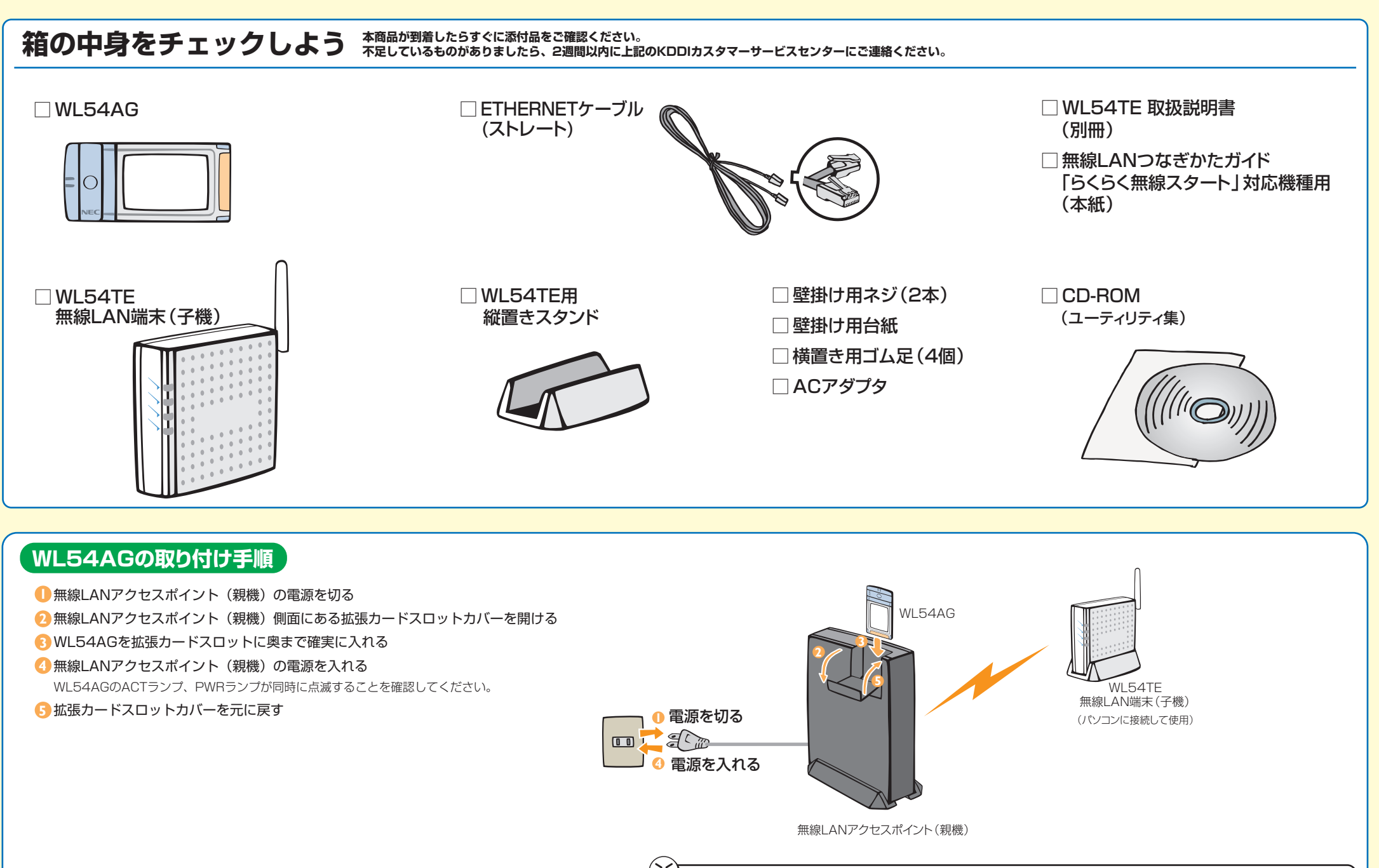

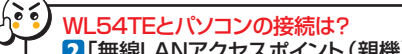

**2**「無線LANアクセスポイント(親機)に接続しよう」の手順で指示されるまでパソコンに接続しないでください。

## **WL54TEの電源を接続しよう**

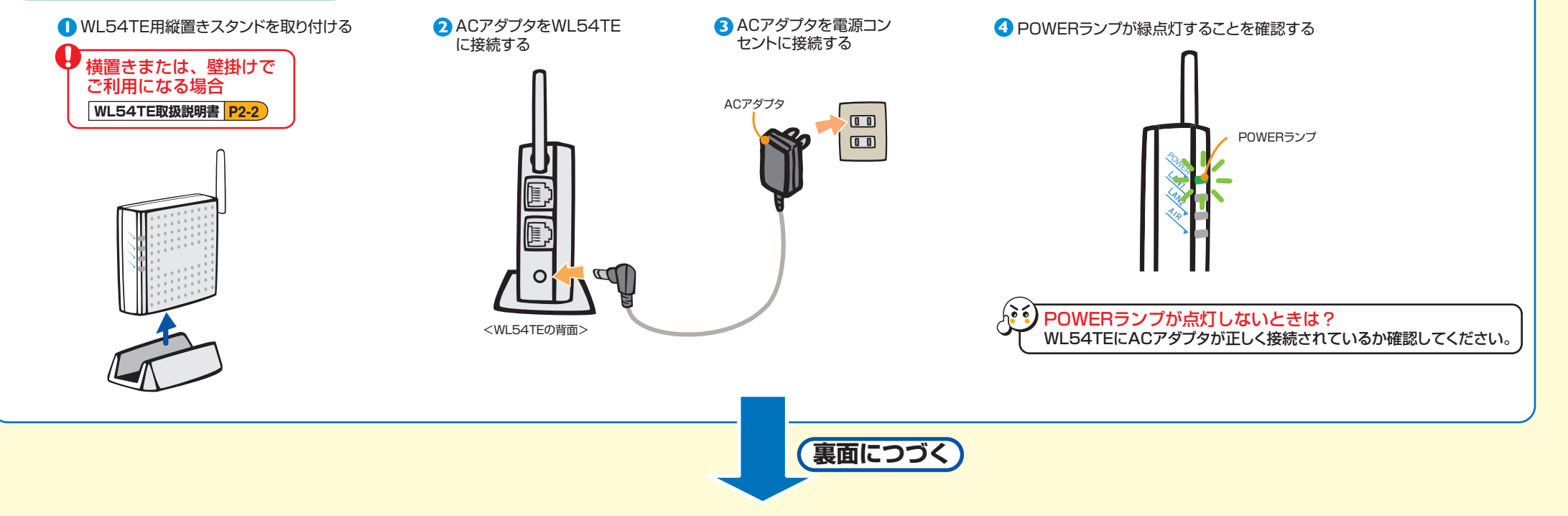

#### 本紙では、無線LANの接続方法について説明しています。

→ 無線LANアクセスポイント(親機)側の設定を完了させてから無線LANの設定を行うことをお勧めします。無線LANアクセス

ポイント(親機)側の設定については、無線LANアクセスポイント(親機)に添付の「つなぎかたガイド」を参照してください。

本紙では無線LANアクセスポイント(親機)に対して、WL54TEを無線LAN端末(子機)と呼びます。

#### **─● あとから無線LANをご利用になるには**  $\bullet$

**3**

## **無線セキュリティ対策について**

無線通信を行う場合は、無線LAN内のセキュリティ対策を行うことをお勧めします。無線LAN内のセキュリティがない状態では、離れた場所から、お使いの無線ネットワーク に入り込まれる危険性があります。無線LANアクセスポイント(親機)がBL170HVの場合は、すでにネットワーク名・暗号化設定が行われた状態で出荷されていますが、あとか ら無線セキュリティの設定を強固なものに変更できます。無線セキュリティ対策を行う際は、「WL54TE 取扱説明書」を参照してください。

- **1** Internet Explorerのアイコンをダブルクリックして、Internet Explorerを起動します。
- **2** [ツール]の[インターネットオプション]を選択します。
- **3** [接続]タブをクリックします。 **4** ダイヤルアップの設定の欄で、[ダイヤルしない]を選択してください。
- **5** [LANの設定]をクリックします。
- **6** [LANにプロキシサーバーを使用する]と[設定を目動的に検出する]の ☑ を外します。

# **1 ●LANポートの準備**

WWWブラウザ(Internet Explorer等)の接続設定を「ダイヤルしない」、「プロキシサーバーを使用しない」設定にします。 下記はWindows® XP/2000 Professional/Me/98SE/98 でInternet Explorer 6.0をご利用の場合の設定方法の一例 です。お客様の使用環境(ソフトウェア等)によっても変わりますので、詳細はKDDIカスタマーサービスセンターまたはソフトウェアメー カーにお問い合わせください。

WL54TEのETHERNETポートに接続するには、パソコンにLANポート(ETHERNETポート)[100BASE-TX/10BASE-T]が必要です。

# **2 無線LANアクセスポイント(親機)に接続しよう**

装備されていない場合は、市販のLANカード/LANボードを購入して、LANポートが使用できるよう設定しておいてください。

#### **●ファイアウォールソフトなど、すべてのソフトの停止**

### **パソコン側での準備をしよう** 操作方法など不明な場合は、各パソコンメーカー等にお問い合わせください。

●WL54TEを設定する場合は、必ずWL54TEを初期化した状態で設定してください。パスワードや他の暗号化モードが設 定されている場合は、らくらく無線スタートで設定できない場合があります。

- ●無線LANアクセスポイント(親機)側で「MACアドレスフィルタリング機能」を利用しているとき、設定する無線LAN端末(子 機)が登録されていない場合は、らくらく無線スタートでの無線設定登録のときに、MACアドレスフィルタリングにも新たに 登録されます。
- ただし、MACアドレスフィルタのエントリーが制限数いっぱいに登録されている場合は、らくらく無線スタートは失敗に

本商品の設定の前に、ファイアウォール、ウィルスチェック等のソフトはいったん停止してください。インターネットに接続できた ら、もう一度必要な設定を行ってください。停止しない(起動したままでいる)と無線LANアクセスポイント(親機)の設定がで きなかったり、通信が正常に行えない場合があります。(パソコンによっては、ファイアウォール、ウィルスチェック等のソフトがあ らかじめインストールされている場合があります。)

●WL54TEをらくらく無線スタートで設定後、AIRランプが点滅しているにもかかわらずWL54TEに接続したパソコン からインターネットに接続できない場合は、次の手順でETHERNETケーブルを接続し直してください。 ①WL54TEとパソコンを接続しているETHERNETケーブルを取り外す ②WL54TEの電源を入れ直す ③AIRランプが点滅することを確認する

停止や設定の方法はソフトによって異なりますので、ソフトまたはパソコンのメーカーにお問い合わせください。

#### **●パソコンのネットワークの確認**

●無線LANアクセスポイント(親機)側で「ESS-IDステルス機能(SSIDの隠蔽)」を「有効」に設定している場合でもらくら く無線スタートでの設定をすることができます。

無線LANアクセスポイント(親機)を設定する際は、パソコンのネットワークの設定が「IPアドレスを自動的に取得する」、「DNS サーバーのアドレスを自動的に取得する」になっている必要があります。確認のしかたについては無線LANアクセスポイント (親機)に添付の「お使いになる前に」にある「トラブルシューティング」の「パソコンのネットワークを設定する」を参照してく ださい。

#### **●WWWブラウザの設定**

WWWブラウザ(Internet Explorer等)の接続設定を「ダイヤルしない」、「プロキシサーバーを使用しない」設定にして おいてください。(下記参照)また、JavaScript®を「有効にする」設定にしておいてください。(無線LANアクセスポイン ト(親機)に添付の「お使いになる前に」にある「トラブルシューティング」の「JavaScript®の設定を確認する」参照)

#### ■WWWブラウザ設定·確認のしかた

## **らくらく無線スタートで設定する**

④WL54TEとパソコンをETHERNETケーブルで接続する

ます。

WL54TEを「らくらく無線スタート」で登録する場合で、かつMACアドレスフィルタリングを有効にしている場合は、事前 にWL54TEに接続するすべてのパソコンやゲーム機などのMACアドレスを登録しておく必要があります。

![](_page_1_Figure_20.jpeg)

### **らくらく無線スタートで設定を行う場合のご注意**

●無線LANアクセスポイント(親機)側に暗号化設定がされていない場合は、らくらく無線スタートでの設定はできません。

(例:http://www.dion.ne.jp/support/modem/)

**2**

インターネットに接続して接続状態を確認してみましょう。

- WWWブラウザ(Internet Explorer等)を起動する - - - - アドレスにURLを指定して、外部ホームページを開く

**インターネットに接続しよう**